# **Edit a Preps imposition tasks**

You have a rush job and your scheduled press is experiencing difficulties. You need to run your job on a different press. You are required to edit an existing template to adjust the imposition layout of the pages.

- [Create a job](#page-0-0)
- [Copy an input file to the jobs folder](#page-0-1)
- Add and refine the input file
- [Create a new imposition](#page-0-2)
- [Assign PDF pages to a page set](#page-1-0)
- [Edit the Preps template](#page-2-0)
- [Proof the imposition using Prinergy VPS](#page-2-1)

#### <span id="page-0-0"></span>Create a job

- 1. If it is not already open, start Prinergy Workshop.
- 2. In Job Finder, right-click your main group, and choose **New Job**.
- 3. Type the job name XX\_Preps (where <*XX>* represents your initials).
- 4. Click **Create**.
- 5. Minimize the Job Manager window.

### <span id="page-0-1"></span>Copy an input file to the job folder and add input files to the job

- 1. From your workstation, locate: Prinergy Activity Practice Files / Act\_17\_Edit Imposition / Input File
- 2. Restore Job Manager.
- 3. Open the Input File folder.
- 4. Drag the OneMagLR.pdf to the Job Manager's **Input Files** area.
- 5. In the Add Input Files dialog box that appears, under **Options**, click **Select** and select the **1stRef-Normz** refine process template.
- 6. Click **OK**.

Your file is copied to the UserDefinedFolders folder.

7. In the Start Process dialog box, click **OK** to start the Refine process.

#### <span id="page-0-2"></span>Create a new imposition

- 1. From the **File** menu, choose **Create New Imposition**.
- 2. In the Imposition Name window, type the imposition name XXEditImposition (where < *XX>* represents your initials).
- 3. Select the **Use External Imposition Application** option.
- 4. Confirm that the following import and export process templates are selected:
	- Import/Export:Import:Import:**ImportAll**
	- Import/Export:Export:Export:**ExportAll**
	- Import Type: **Automatic Import**
- 5. Click **OK**.
- 6. In the New Imposition Details dialog box, select the **Create New Page Set** option.
- 7. In the **Number of Pages** box, enter 32. Click **OK**. **Note:** The Preps application starts automatically.
- 8. Display the **Press Runs** view.
- 9. Display the **Layouts** pane.
- 10. Click the **+** icon to add another search criterion.
- 11. From the **Name** list, select **Binding Style**.
- 12. From the list next to **Binding Style**, select **Saddle-Stitched**.
- 13. Locate and expand the Folding Pattern Templates folder.

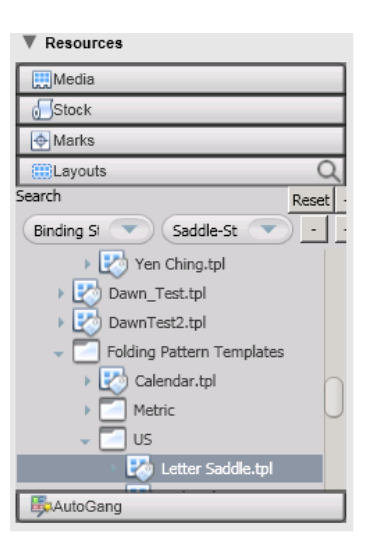

14. In the list that appears, right-click **Letter Saddle.tpl** and select **Auto Select**.

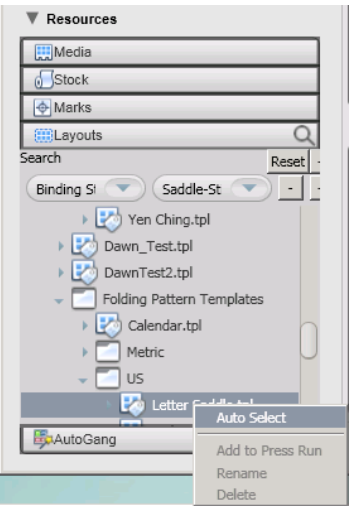

- 15. From the **File** menu, choose **Save and Return to Prinergy**.
- **16.** The imposition is automatically imported into the Prinergy job, and the Preps application closes.

#### <span id="page-1-0"></span>Assign PDF pages to a page set

- 1. In the **Pages** pane, right-click OneMagLR.p1.pdf and choose **Select All Pages**.
- 2. Right-click any selected PDF page and select **Assign Page to Position**.
- 3. In the Assign Pages to Page Set Position dialog box, verify that the PDF pages are assigned to the appropriate page position.
- 4. Click **OK**.
- 5. Select the **Signatures** view in Job Manager to verify the page placement in each signature (front and back).

# <span id="page-2-0"></span>Edit the Preps template

- 1. In the **Imposition Plans** pane, double-click **XXEdit Imposition**.
- 2. In the Edit Imposition window, verify that the **Use External Imposition Application** option is selected.
- 3. Import the imposition using the process template: **Import/Export:Import:Import: ImportAllReplaceImposition**.
- 4. Click **OK**. **Note:** The Preps application automatically launches and opens the Preps imposition job.
- 5. In the left pane, under **Products**, select **Section 1** and **Section 2**.
- 6. In the right pane, in the **Section Properties** area, under **Trim Size**, In the **W** box, type 9 (to fix the incorrect 8.5 dimension).
- 7. In the **Face Trim** box, type 0.375.
- 8. To center the pages, right-click the 16-page section and in the **Position Properties** pane, select the center option.
- 9. In the **Press Runs List** area, select the second **Press Run** and repeat the previous step to center the layout of the second press sheet.
- 10. From the **File** menu, choose **Save and Return to Prinergy**. The edited imposition template replaces the previous imposition template.

# <span id="page-2-1"></span>Proof the imposition using Prinergy VPS

- 1. Select the **Signatures** view.
- 2. Right-click the imposition plan **XXEdit Imposition**, and choose the process template: **Imposition Output** > **Virtual Proof** > **Virtual Proof.Imposed.600**.
- 3. Right-click the imposition plan, and choose **Open VPS files**.
- 4. At the completion of the proof process, quit Prinergy VPS.
- 5. Close XX\_Preps Job Manager.